A copy of the subrecipient's invoice is provided as an attachment for review. After reviewing the invoice, you may:

1. Approve the invoice as submitted by selecting **''Approve''** and the **''Complete''** button to send the invoice to the next approver.

2. Permanently cancel the invoice transaction by selecting 'Disapprove', entering a reason in the 'Comments' field, and selecting the 'Complete' button.

3. Not approve the document as submitted by selecting **''Return to AP for corrections''** or **''Return to OSP for corrections''**, entering a reason in the 'Comments' field and selecting the **''Complete''** button to send the document back for changes. These comments are sent to either AP or OSP so they can make the appropriate changes and resubmit the invoice to the approval process.

NOTE: If you select **''Save & Close''**, your work on the invoice form will be saved and will remain in your inbox until you open for form and select the 'Complete' button, which will forward the invoice to the next approver.

If you select **''Cancel''**, the document remains in your inbox in its original form, and any work you have done will not be saved.

After completing your review the invoice will route to the next approver in the queue. **Please note, when off campus or using a wireless campus connection you must first connect to Mason's VPN in order to access the workflow.**

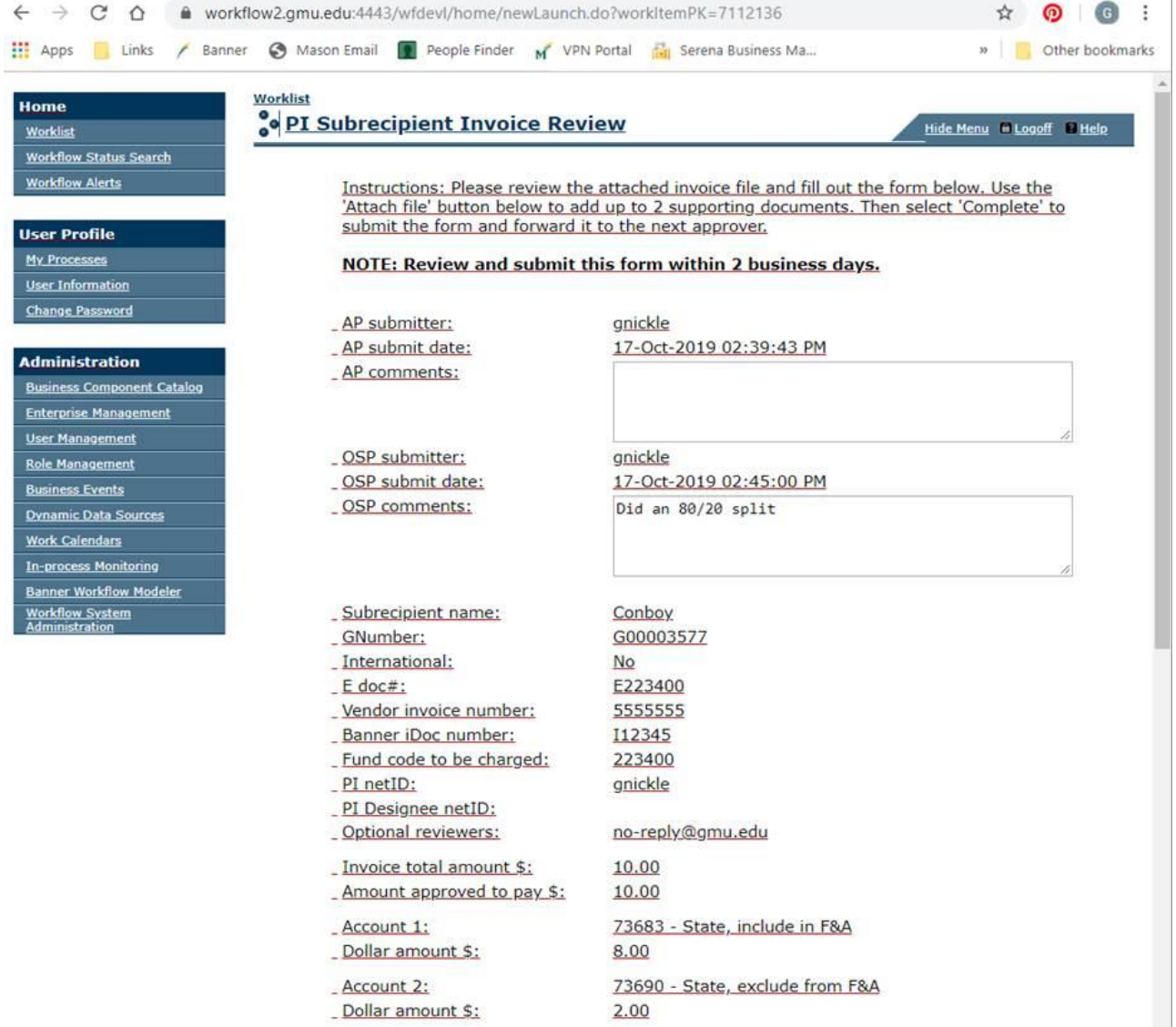

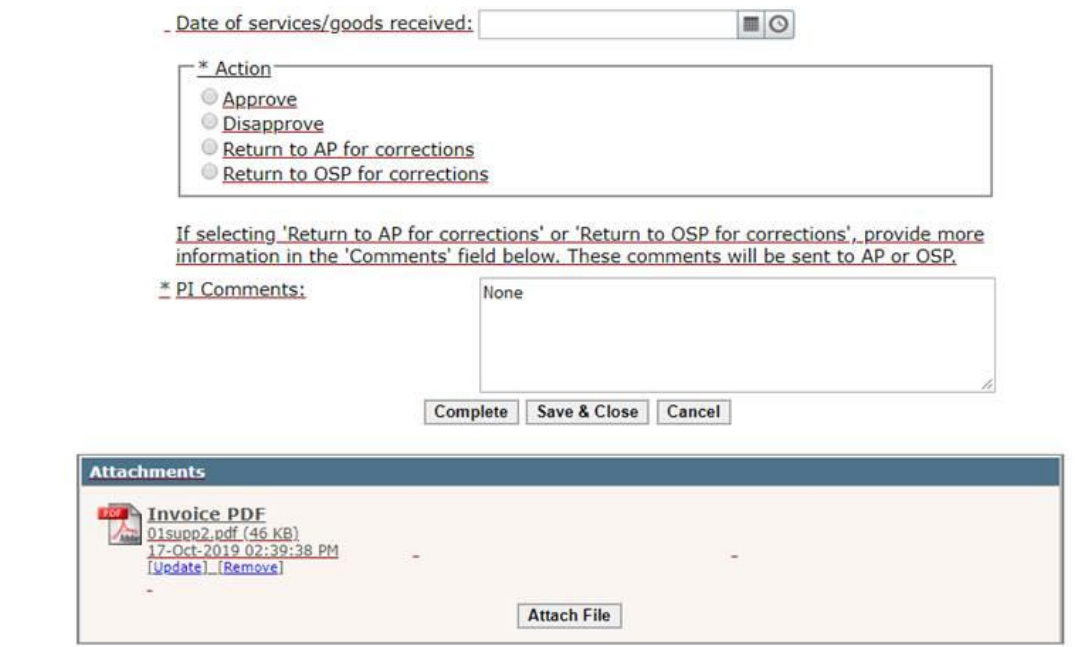